スタートガイド ~新規チーム作成~

# ステップ1 新規チーム作成をクリックしてください。

※2016年度(本システム導入)以降に、チーム番号を取得済みのチームは、 「新規チーム作成」をクリックせずに、取得済みのチーム番号(6ケタ)とパスワードで「ログイン」してください。

チーム番号を忘れた場合は ・・・ 所属の連盟事務局にお問合せください。 パスワードを忘れた場合は ・・・ 本システムの「パスワードを忘れた方はこちら」より再発行してください。 (連絡責任者の有効なメールアドレスが登録されていることが条件となります)

個人登録されている方が転勤等で所属チームが変わる場合は「新規チーム作成」で申請してください。 ※個人の選手・スタッフ登録番号は前年度の番号(7ケタ)をそのまま使用します。 なお、新規申請したチーム名が既に登録済で新規登録できない場合は、所属の連盟事務局にお問合せください。

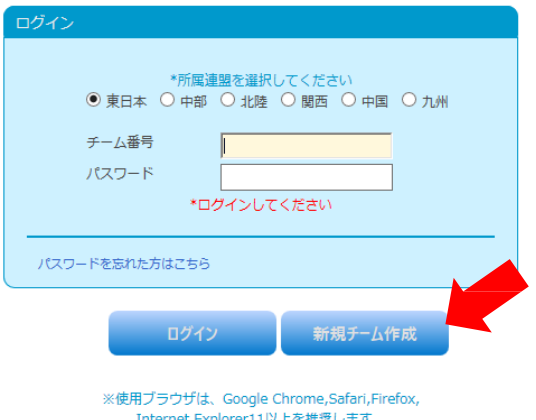

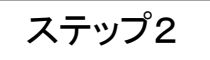

### 利用規約、プライバシー規約をご一読いただき、 同意欄にチェックを入れて 「同意する」 をクリックしてください。

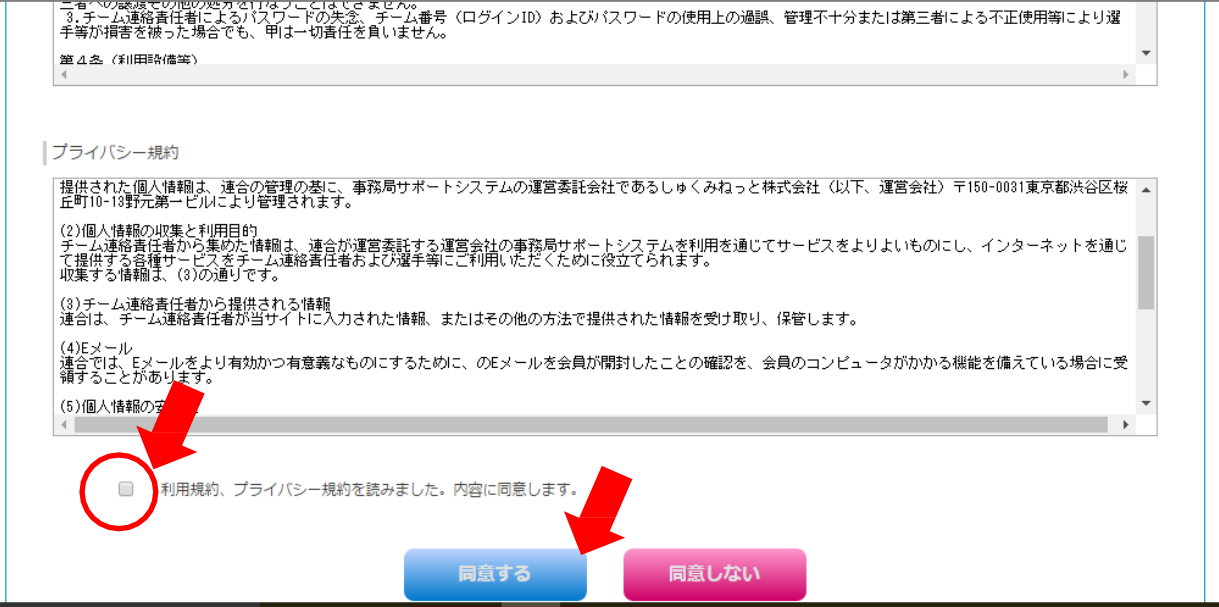

# ステップ3 登録する「連盟を選択」し、「チーム情報」を入力してください。

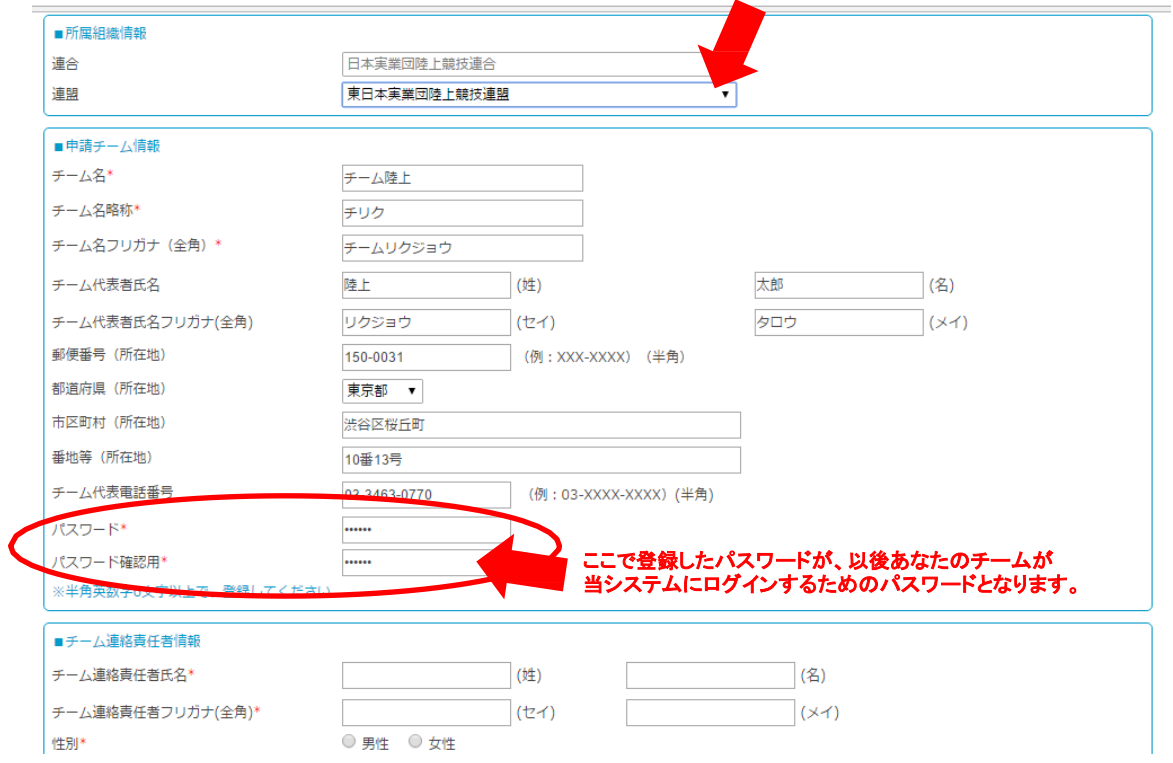

# ステップ4 標いて「連絡責任者情報」を入力して「次へ」をクリックしてください。

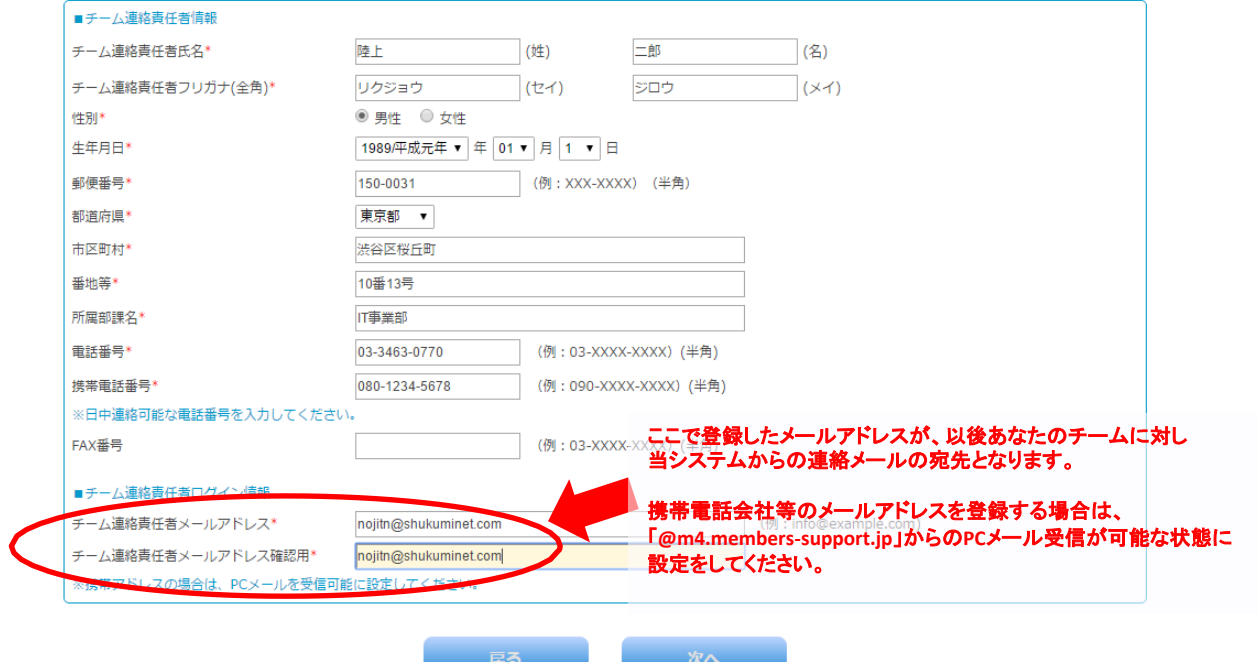

### ステップ5 | 入力内容確認後 「次へ」 をクリックすると、 ステップ4で入力したメールアドレスに確認メールが届きます。

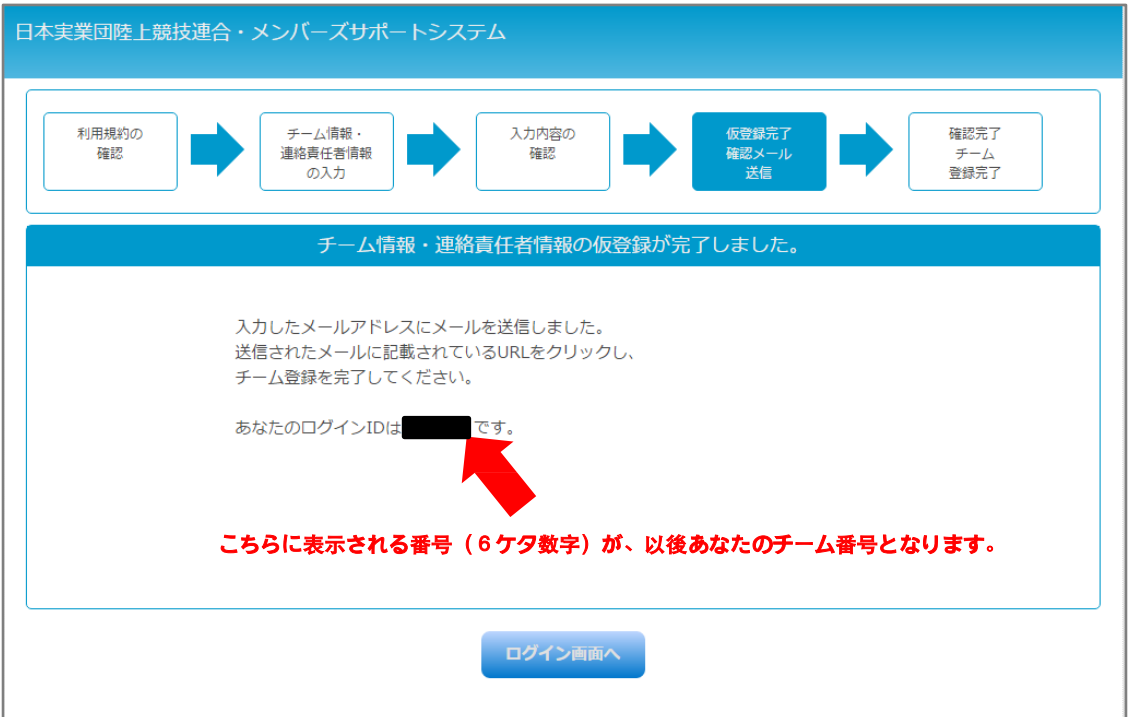

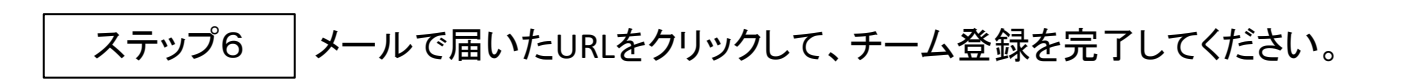

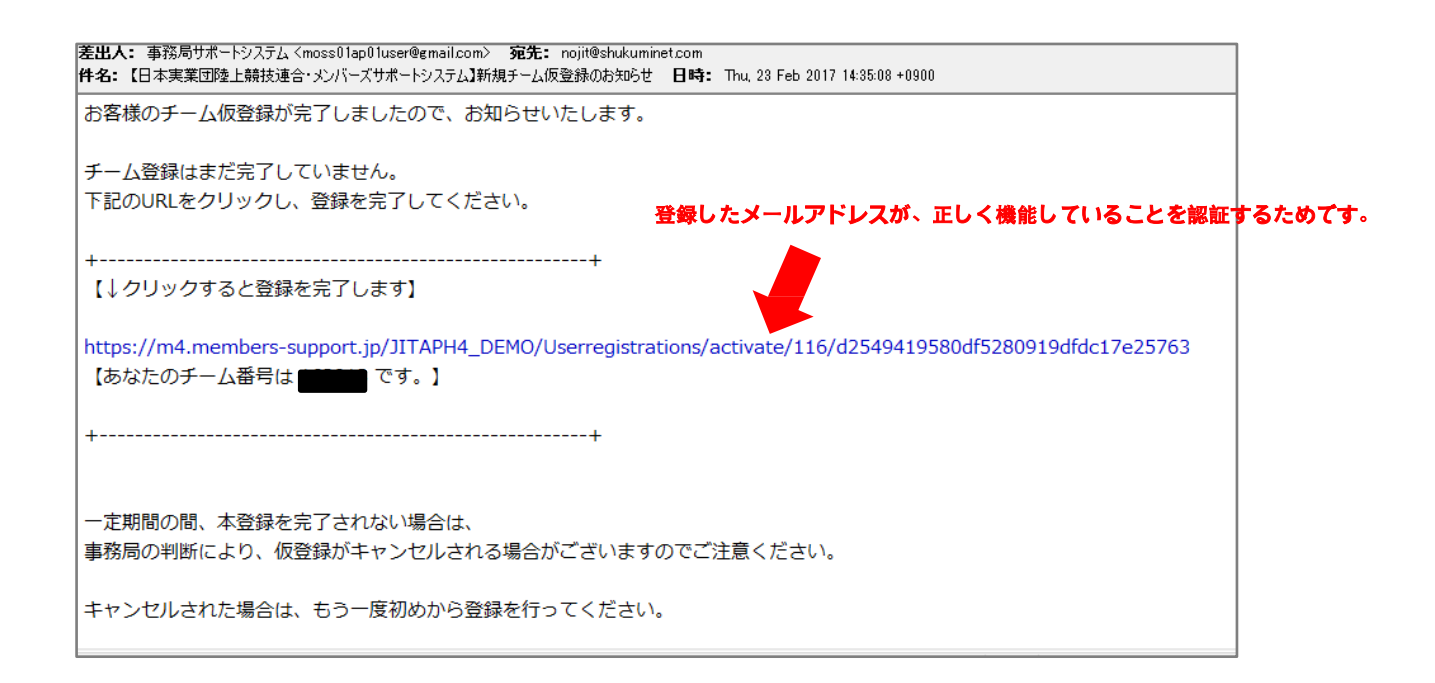

# ステップ7 | チーム登録が完了したら、「ログイン画面へ」をクリックしてください。

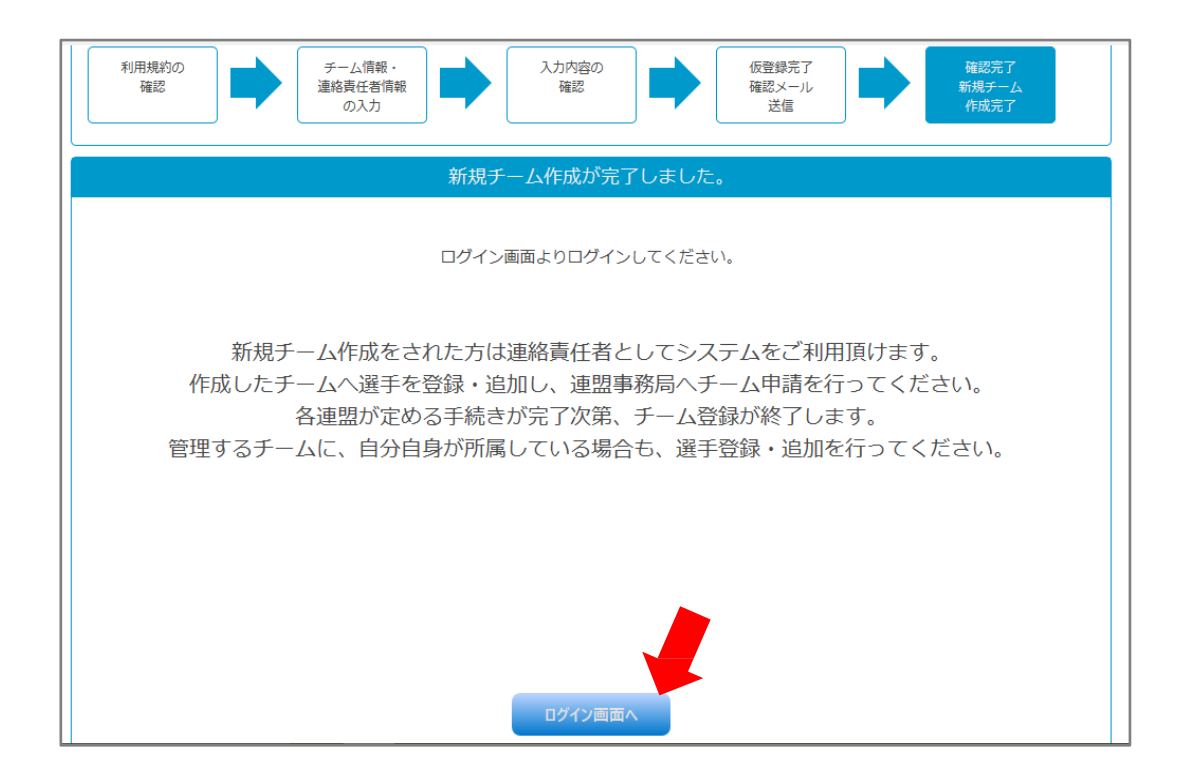

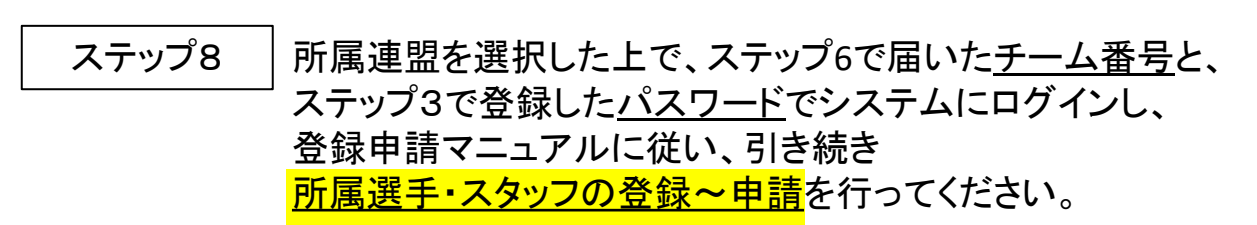

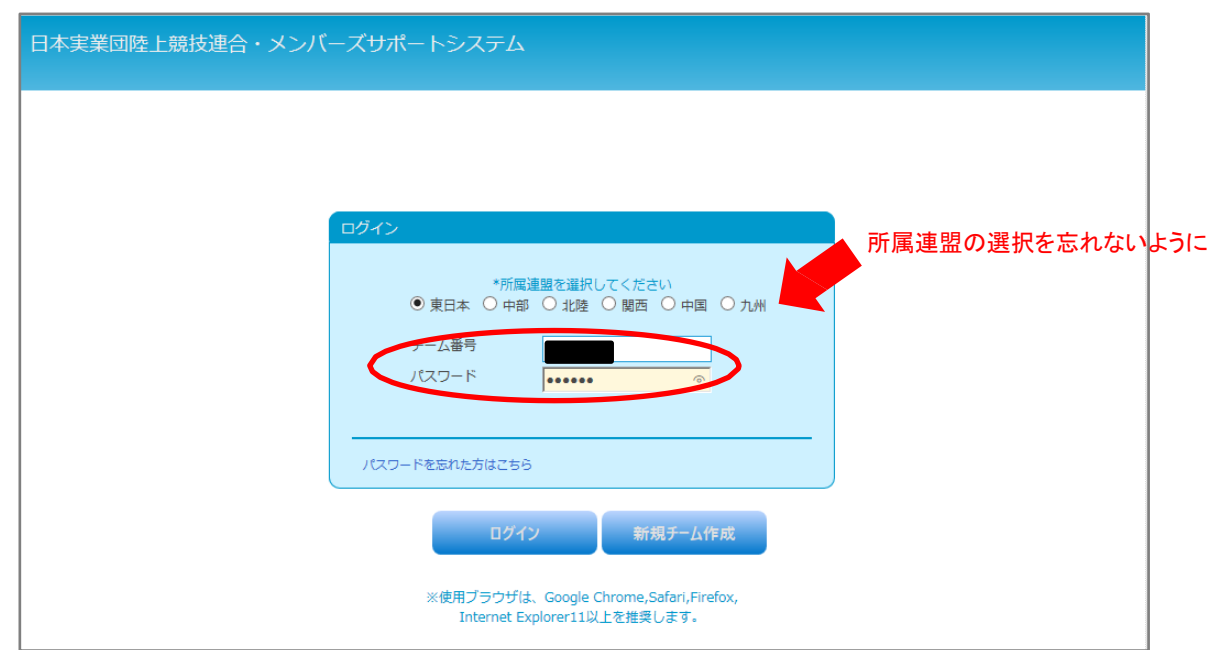

### ☆ヒント☆

手順どおりに操作しても、「ログインIDかパスワードが違うか、所属する連盟が違います」と エラーメッセージが出る場合は、次の点をご確認ください。

- 1.「ログインID」=「チーム番号」です。 ステップ6で届いた6ケタの半角数字になっていますか?
- 2. パスワードは、ステップ3でご自身が登録した通りになっていますか?
- 3. 所属連盟は、ステップ3で登録した地区が選択されていますか?

## ステップ9 この後の登録申請~大会エントリーの流れについて

※詳細につきましてはシステムにログイン後、画面メニュー内の「○○年度チーム申請」に 掲出されている「登録申請マニュアル(PDF)」をご参照ください。

- ① システムにチームに所属する選手・スタッフ全員の情報を登録します。
	- ↓
- ② 所属する選手・スタッフの情報を入力したら、「<mark>チーム申請する</mark>」ボタンを押します。
	- ↓
- ③ 所属の連盟で申請が承認されたら、「<mark>承認しました</mark>」メールが届きます。
	- ↓
- ④ 所属人数に応じた登録料+加盟料を、所属連盟宛に振込んでいただきます。
	- ↓
- ⑤ 入金が確認されたら登録完了です。システムから各種大会へのエントリーが可能になります。

以上